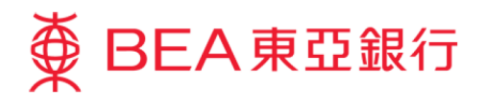

# 企業電子網絡銀行服務示範指南

支薪及自動轉賬 **-** 支薪

東亞銀行有限公司(「東亞銀行」)編製此小冊子以提供企業電子網絡銀行服務的一般使用指引。雖然 資料已力求準確,惟本行對所載資料的正確性、完整性、充足性及可用性不會負上任何法律責任或作任 何保證,包括明示、暗示或法定保證。

The Bank of East Asia, Limited

(12/2020)

本示範指南演示了使用者如何使用支薪功能的步驟。

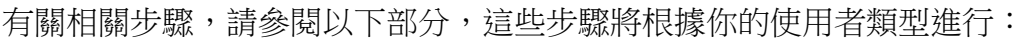

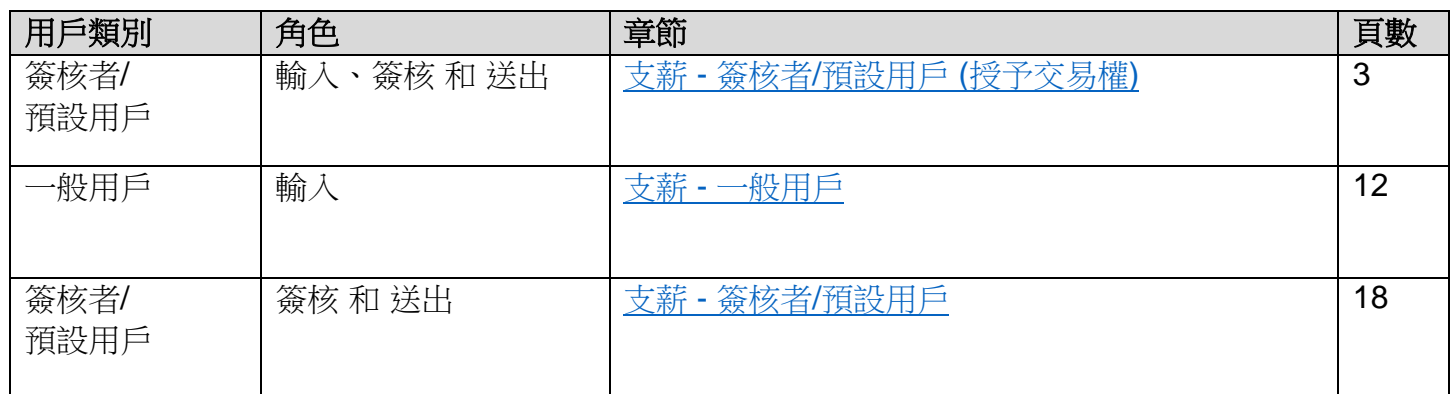

### <span id="page-2-0"></span>支薪 **-** 簽核者**/**預設用戶 **(**授予交易權**)**

### 第一步

- a. 進入東亞銀行網站: [www.hkbea.com](http://www.hkbea.com/), 道 於登入目錄選擇「香 港 — 企業電子網絡銀 行服務」 。
- b. 輸入企業電子網絡銀行 服務賬戶號碼、用戶識 別碼和密碼以登入。

#### <br>信用卡商戶登入 書次登入示範 繁 **<br />
BEA東亞銀行 SER REARE CORPORATE CYBERBANKING** 医白喉病 ● 015 514 <sub>解存時用統括</sub><br>用戶識別碼 <sup>O</sup>demouser 密碼  $\theta$ ........  $O$   $P$  $\Omega$ Ü  $\mathbf{I}$ JKL G  $H$  $\circ$ B N M  $\overline{\mathbf{a}}$  $9 \t1$  $\mathsf{v}$ 重新輸入 退格 60×40048 - 185290 **修款及細則 壁明 私隱壁明 保安提示 系統提升時間表**

### 第二步

a. 在主菜單下選擇「支 薪及自動轉賬」>「支 薪」。

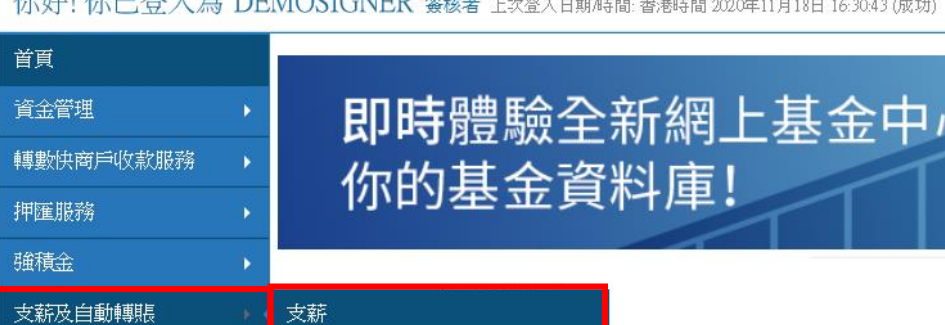

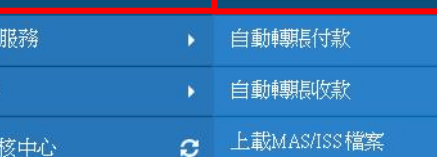

銀行 投資

自批

 $H_2H_7 + H_7 = \mathbb{Z}$  1  $\#$  DEMONICATED

#### 3

### 第三步

- a. 選擇/輸入交易詳細資 料。
- b. 按「繼續」去下一 步。

● 執行日期只可以是明 天或以後的日期,不 包括星期六、星期日 或公眾假期。

### 第四步

a. 按「記錄一覽表」去 添加支薪記錄。

按「載入」以所需格 式上載檔案。有關步 驟,請跳[到第四步](#page-9-0)  $\underline{A}$  $\underline{A}$  $\underline{A}$  。

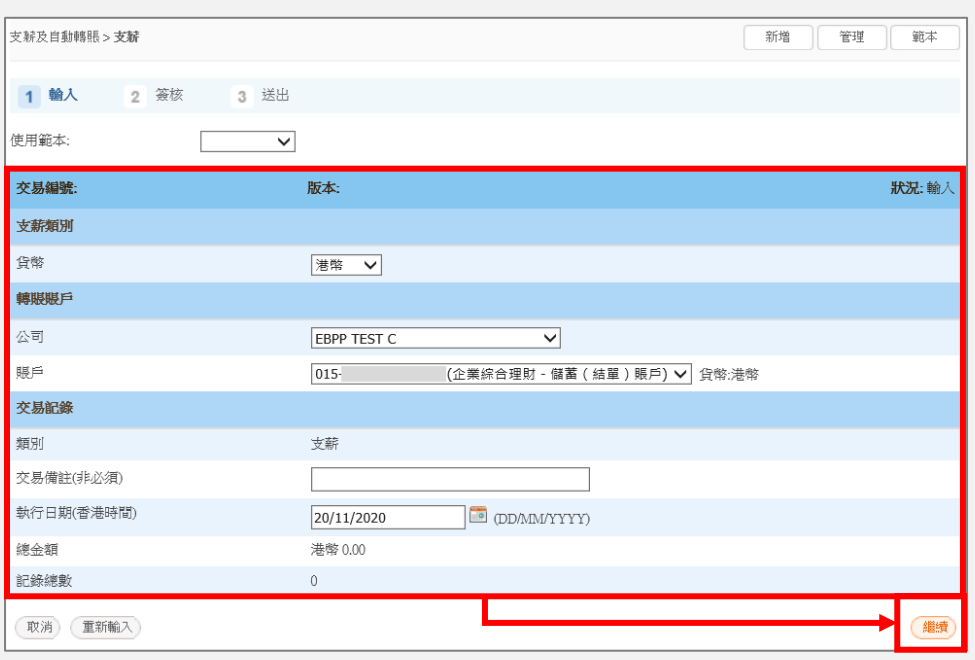

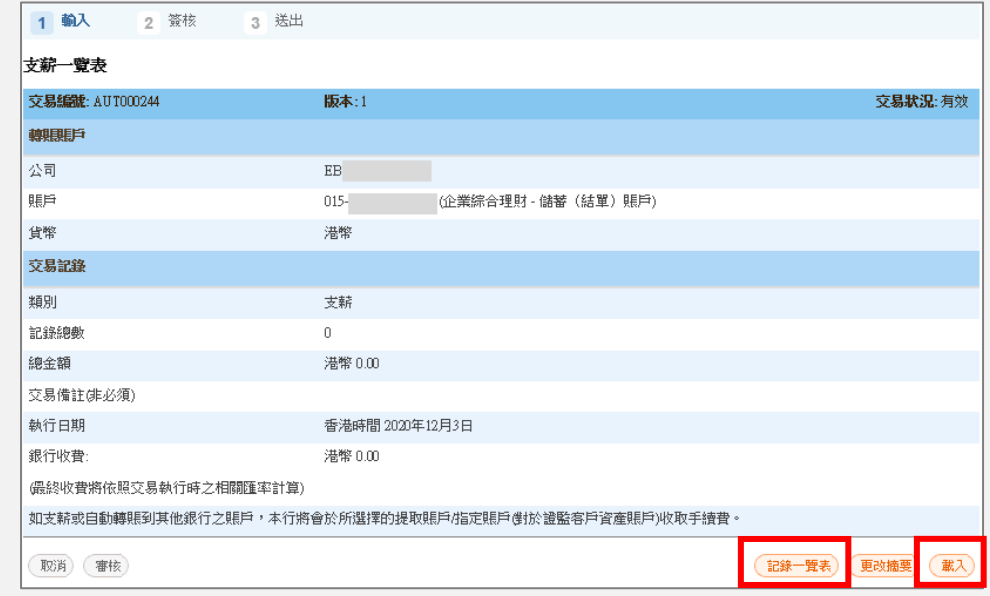

### 第五步

a. 按「新增記錄」去下 一步。

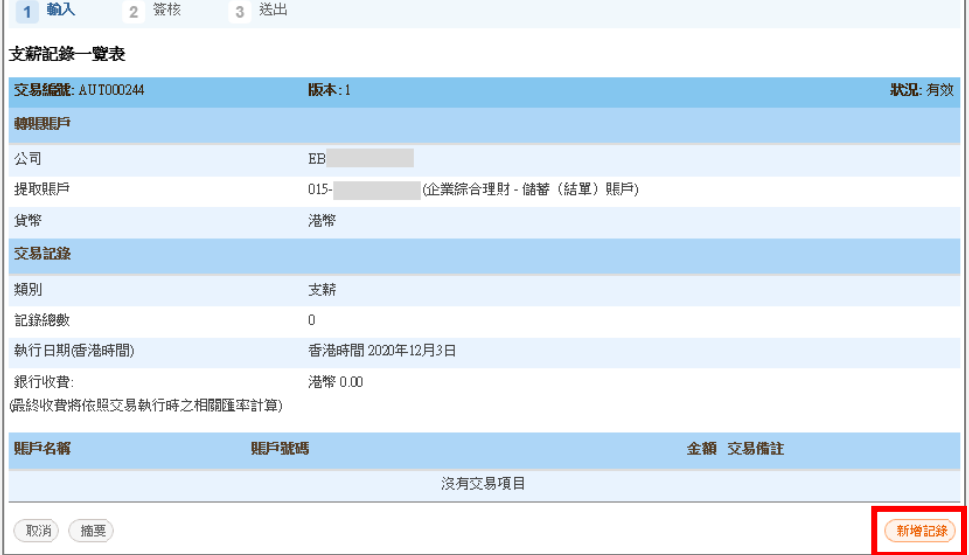

### 第六步

- a. 填寫交易詳細資料。
- b. 按「儲存及增加」去 填寫另一個記錄。
- c. 如果沒有更多記錄, 可按「儲存及離 開」。

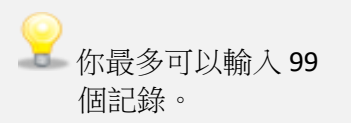

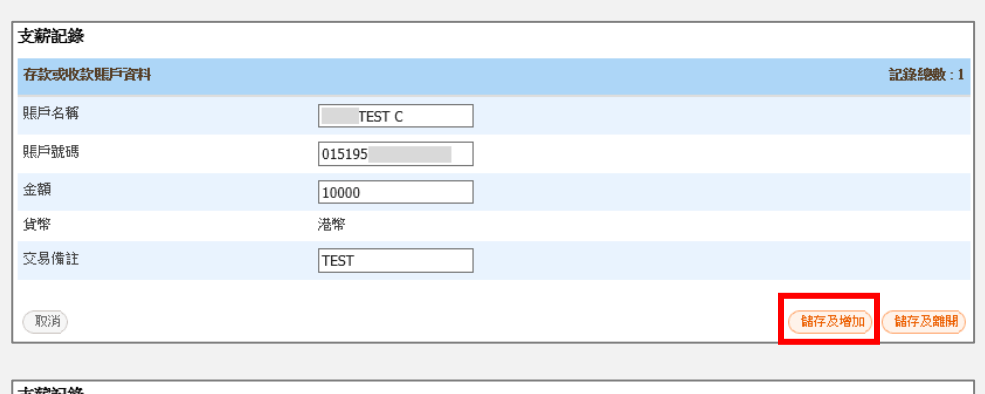

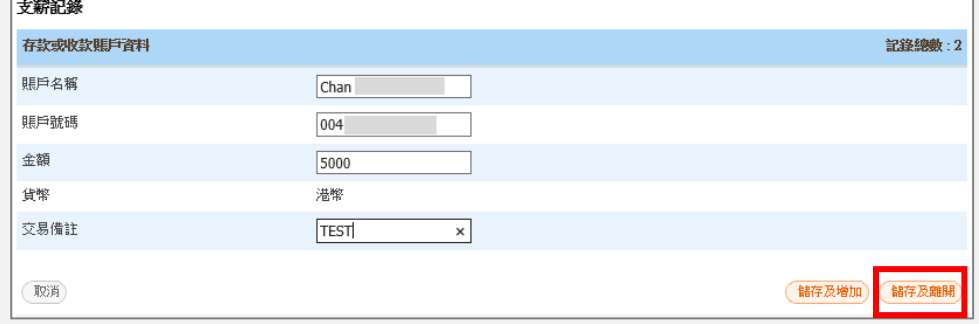

# 第七步

a. 按「簽核」去下一 步。

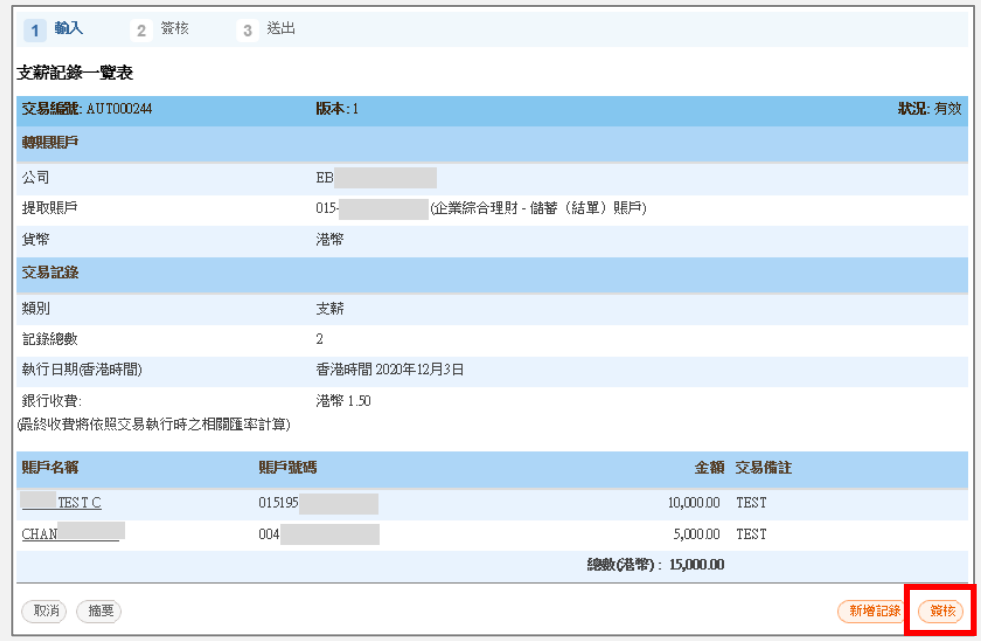

### <span id="page-6-0"></span>第八步

- a. 核對交易指示。
- b. 使用螢幕鍵盤輸入簽 核者密碼。
- c. 按「短訊交易密 碼」。短訊通知將發 送到你已註冊的手機 號碼。
- d. 使用螢幕鍵盤輸入發 送給你的短訊交易密 碼。
- e. 按「簽核」去下一 步。

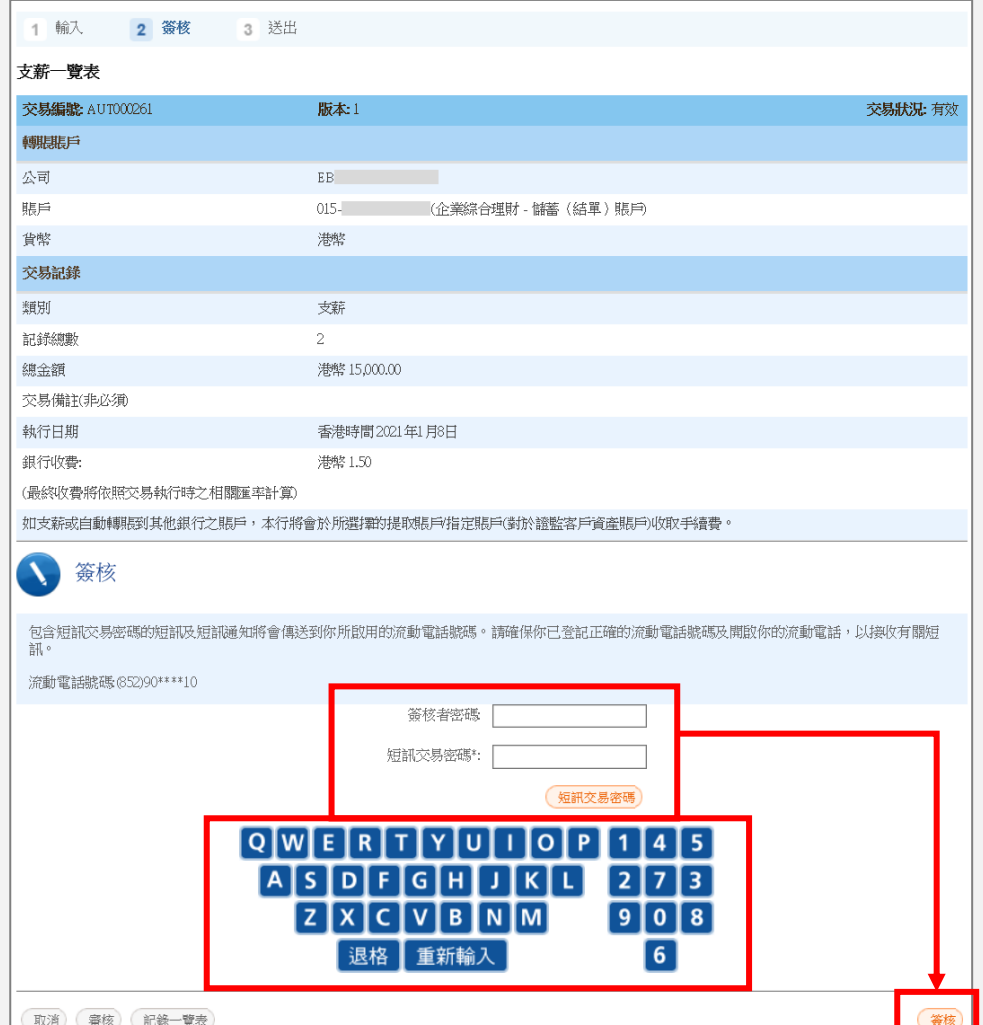

● 如果你啟用了「簽核及送出」,請跳到<u>第十一步</u>。當你選擇「簽核」後,你的交易將同時簽核和送出。如 果你尚未啟用「簽核及送出」,請聯絡系統管理員 (SYSADM) 在「用戶管理」中啟用此功能。

# 第九步

a. 按「即時送出」去下 一步。

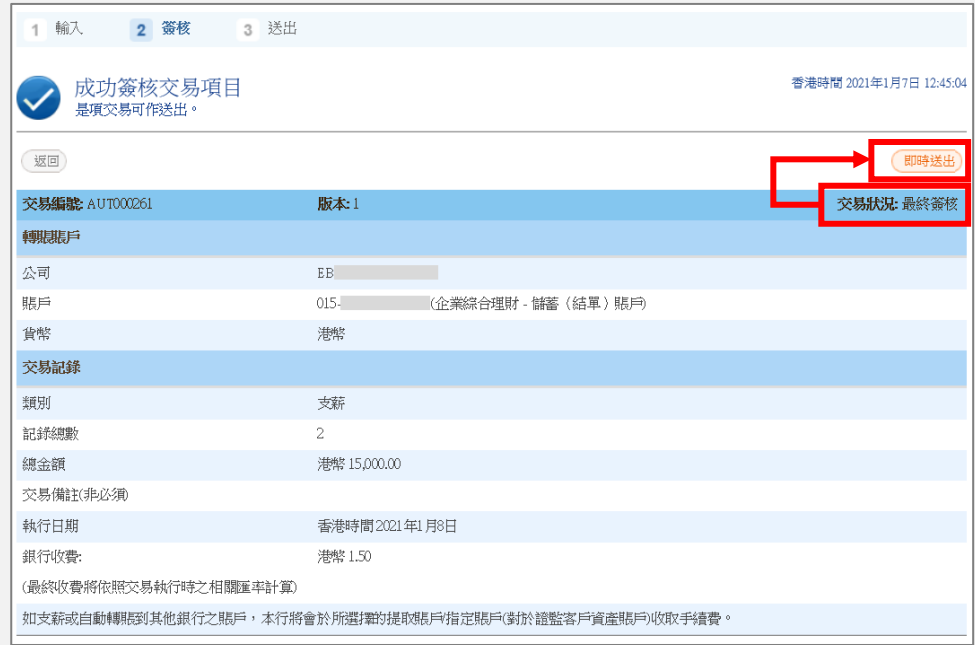

## 第十步

- a. 核對交易指示。
- b. 按「送出」去下一 步。

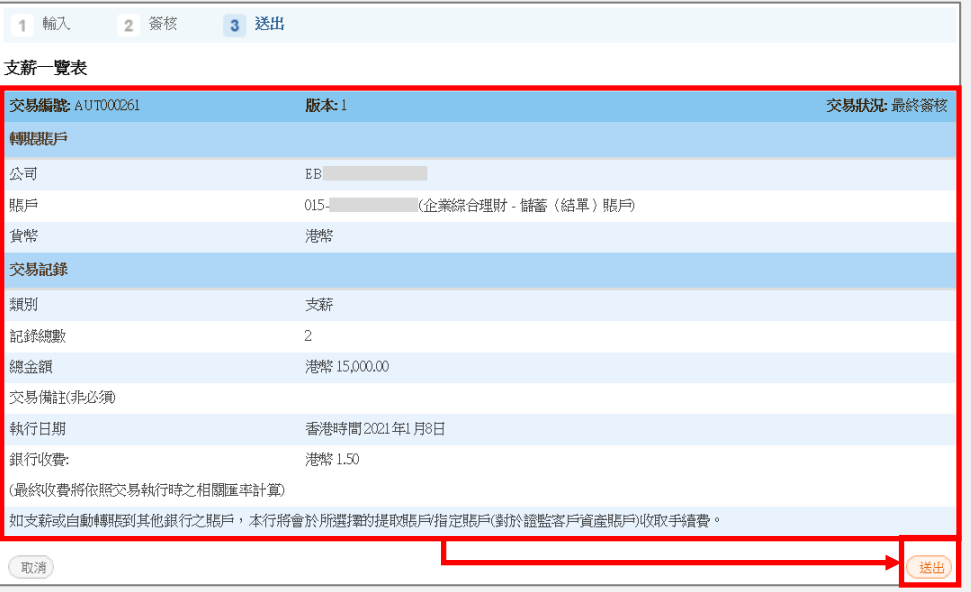

<span id="page-8-0"></span>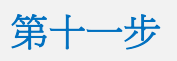

a. 交易已成功完成。

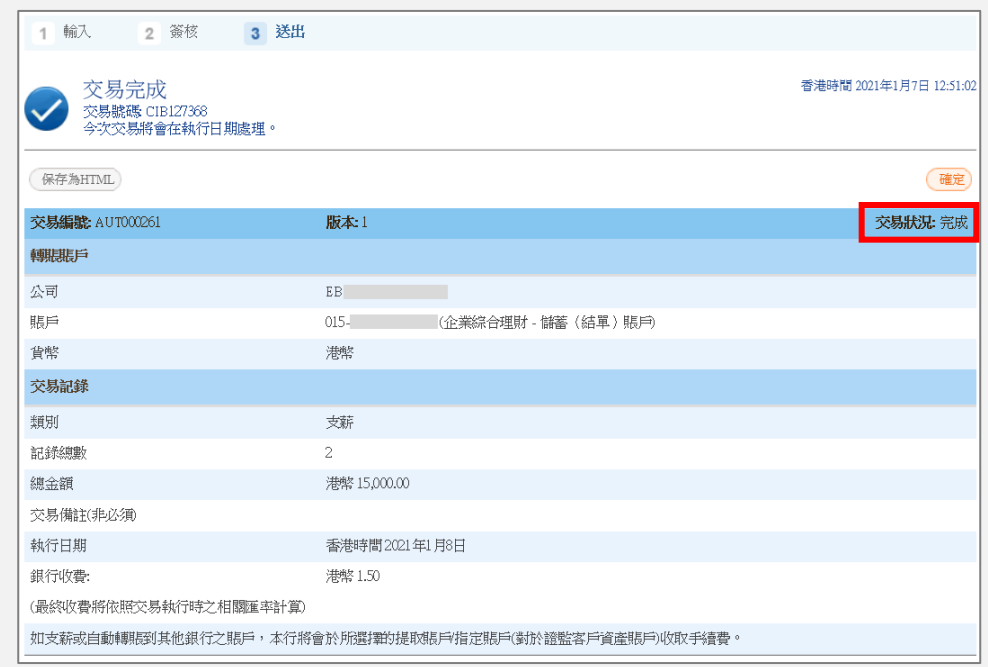

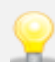

●●<br>● 交易必須在執行日期前任何一天的服務時間內簽核和送出。

### <span id="page-9-0"></span>第四步 **A** 載入文件

- a. 按「Browse」以選 擇要載入的文件。
- b. 選擇文件後,按 「Open」去下一 步。

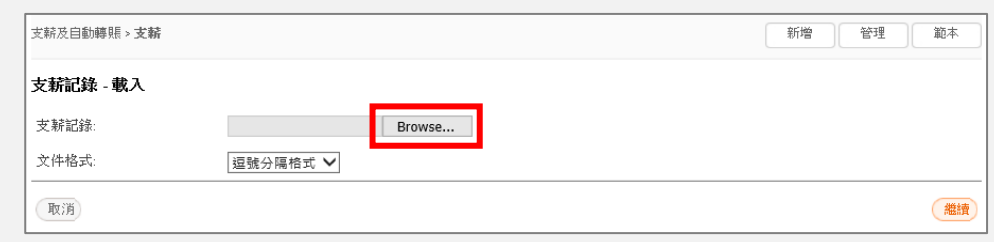

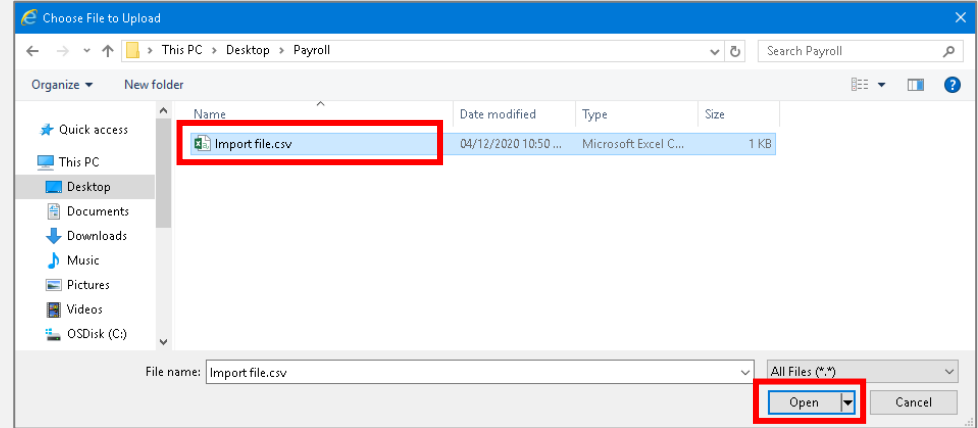

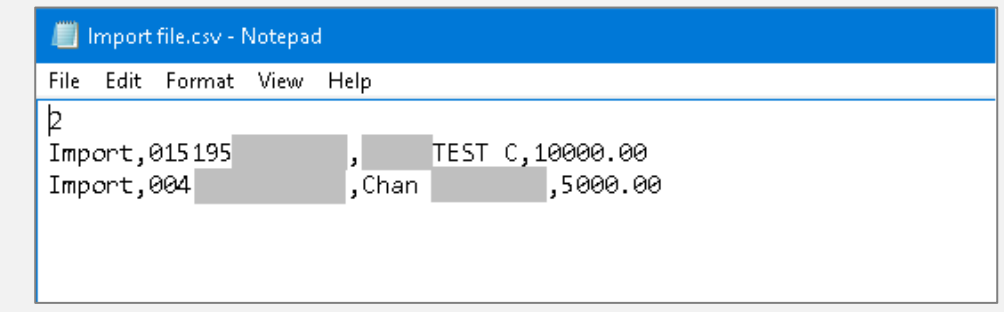

請致電我們企業電子 網絡銀行服務(852) 2211 1321,以獲取 載入文件的格式。

- c. 在文件格式選擇「逗 號分隔格式」。
- d. 按「繼續」去下一 步。
- e. 按「簽核」去下一 步。
- f. 返[回第八步以](#page-6-0)簽核交 易。

提取賬戶

交易記錄 類別

記錄總數

銀行收費:

賬戶名稱

TEST C

**CHAN** 

取消 摘要

執行日期(香港時間)

(最終收費將依照交易執行時之相關匯率計算)

貨幣

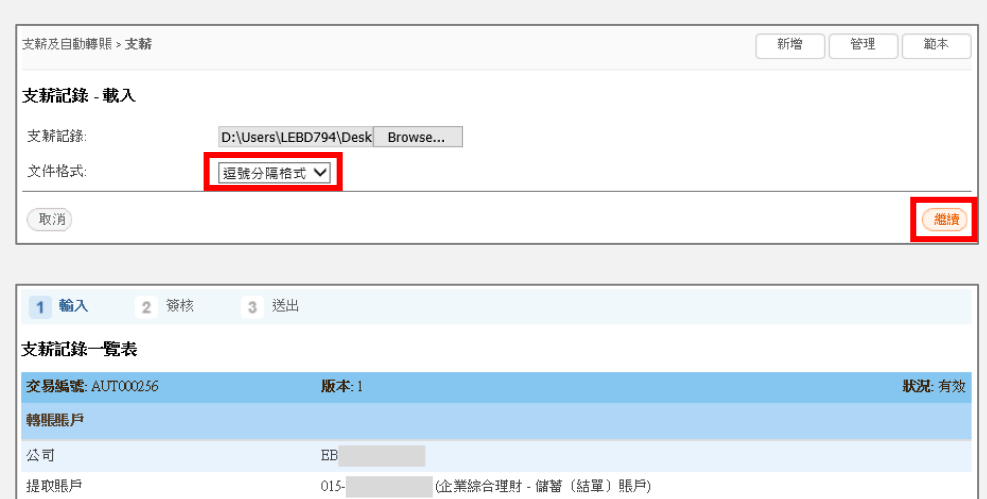

金額 交易備註  $10,000.00$  Import

茶核

 $5{,}000{,}00$  – Import

總數(港幣): 15,000.00

港幣

支薪

港幣1.50

香港時間 2021年1月5日

 $\,2\,$ 

賬戶號碼

015195

 $004$  and  $\sim$ 

11

### <span id="page-11-0"></span>支薪 **-** 一般用戶

### 第一步

- a. 進入東亞銀行網站: [www.hkbea.com](http://www.hkbea.com/), 道 於登入目錄選擇「香 港 — 企業電子網絡銀 行服務」 。
- b. 輸入企業電子網絡銀行 服務賬戶號碼、用戶識 別碼和密碼以登入。

#### <br>信用卡商戶登入 書次登入示範 繁 **DEA東亞銀行 GORPORATE CYBERBANKING** 哪戶號碼 变 015 514 <br><sub>留存精</sub>声感<br>用戶識別碼 <sup>O</sup>demouser 密碼  $\theta$ ........  $O$   $P$  $\Omega$ Ü  $\mathbf{I}$ JKL G  $H$  $\circ$ B N M  $\overline{\mathbf{a}}$  $9<sub>1</sub>$  $\mathsf{v}$ 重新輸入 退格 65X99103 - 1852 m -<br>-<br>第2010年におり時間内のHungan - 02020 Hung WOMEN

### 第二步

a. 在主菜單下選擇「支 薪及自動轉賬」>「支 薪」。

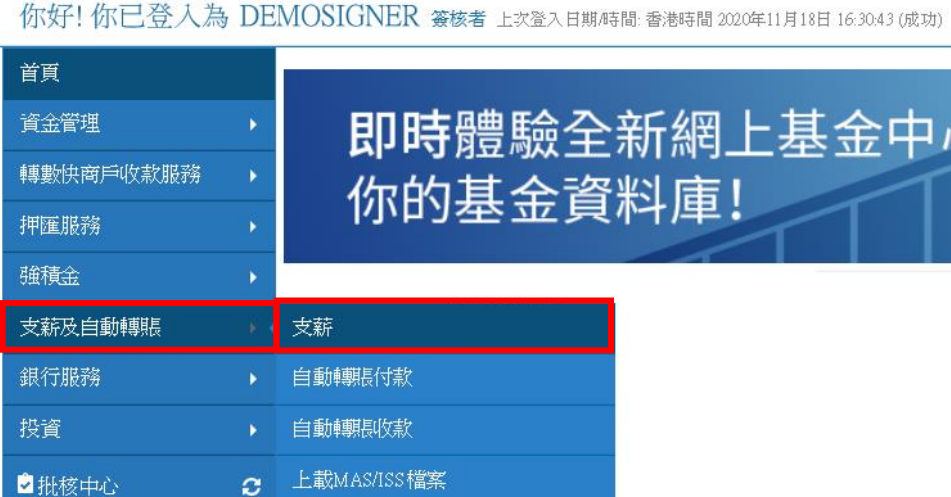

#### 12

### 第三步

- a. 選擇/輸入交易詳細資 料。
- b. 按「繼續」去下一 步。

● 執行日期只可以是 明天或以後的日期, 不包括星期六、星期 日或公眾假期。

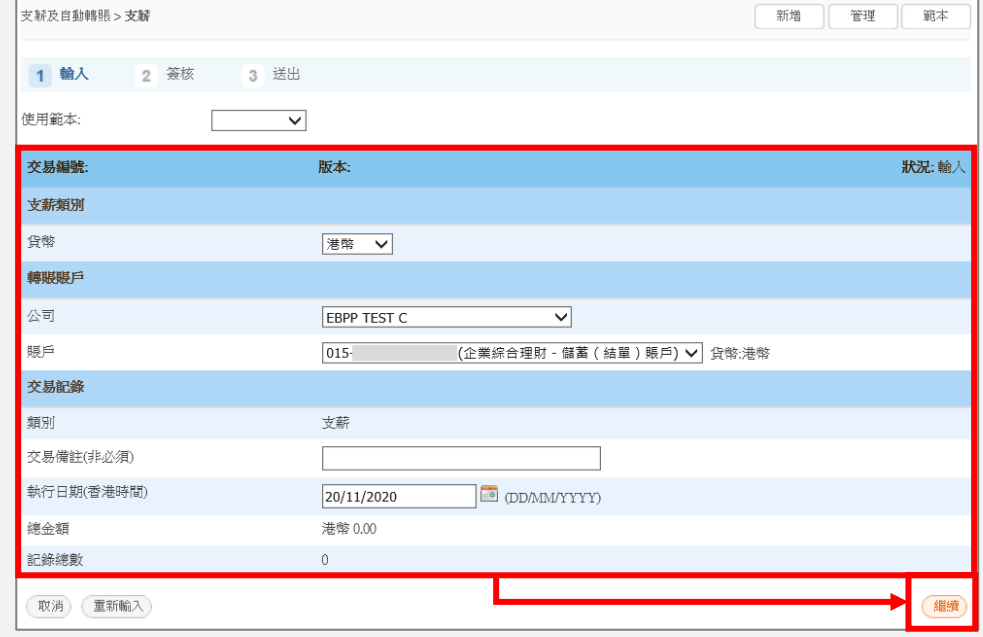

### 第四步

a. 按「記錄一覽表」去 添加支薪記錄。

方法<br>一按「載入」以所需 格式上載檔案。有關 步驟,請跳[到第四步](#page-15-0)  $\underline{A}$  $\underline{A}$  $\underline{A}$  。

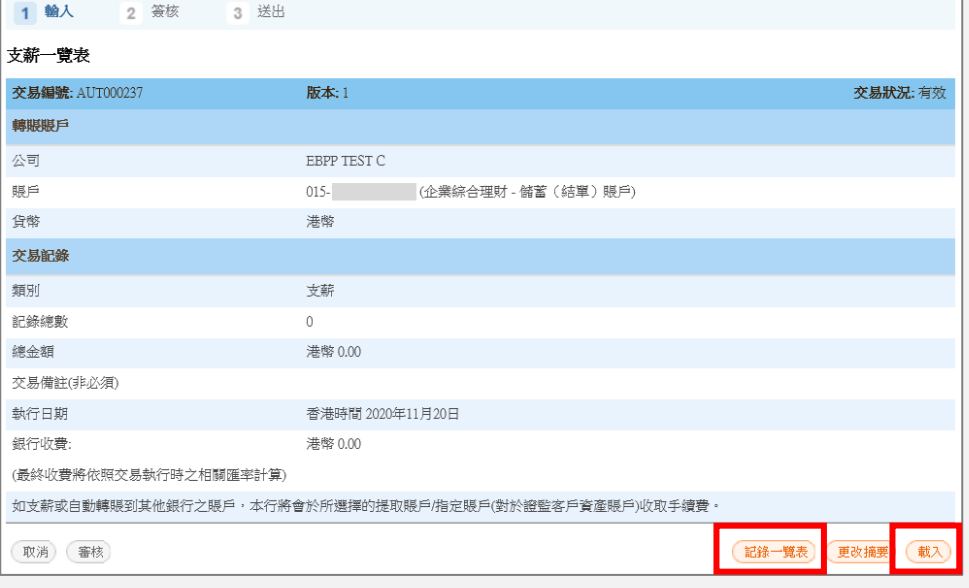

### 第五步

a. 按「新增記錄」去下 一步。

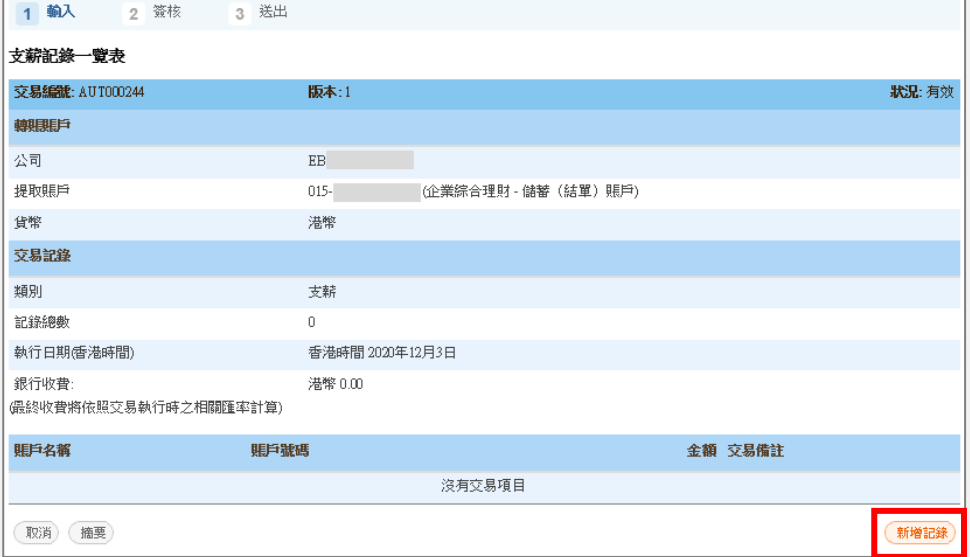

### 第六步

- a. 填寫交易詳細資料。
- b. 按「儲存及增加」去 填寫另一個記錄。
- c. 如果沒有更多記錄, 可按「儲存及離 開」。

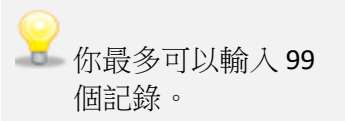

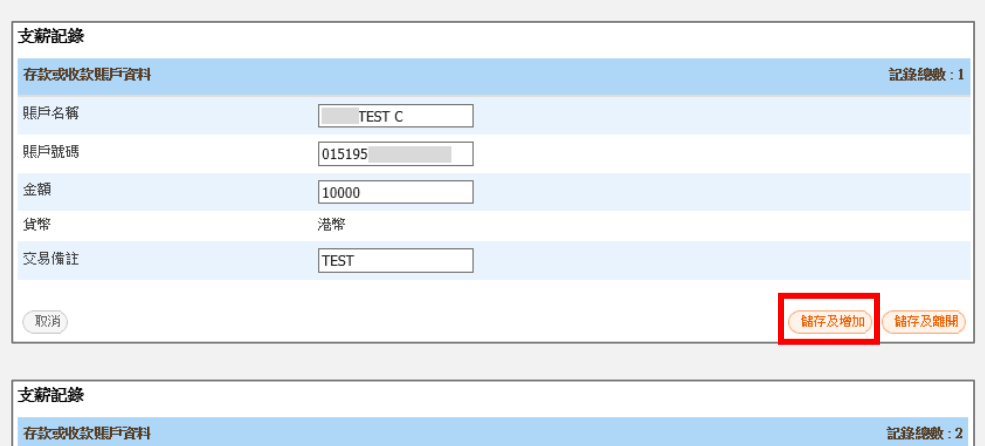

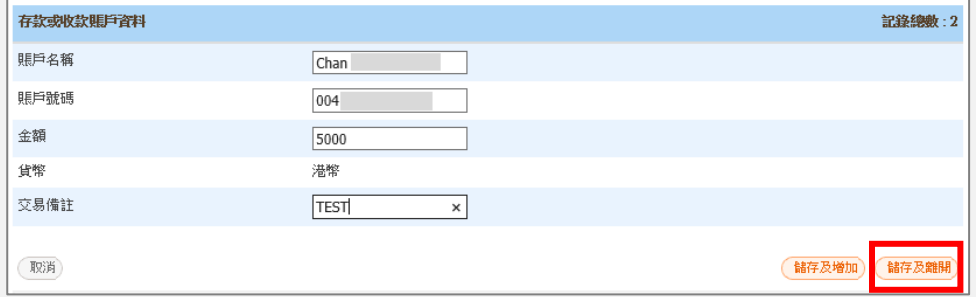

### 第七步

- a. 現在可以簽核交易。
- b. 通知簽核者在執行日 期前任何一天的服務 時間人內簽核和送出 交易。
- c. 如果你需要輸入更多 記錄,請再按「新增 記錄」。

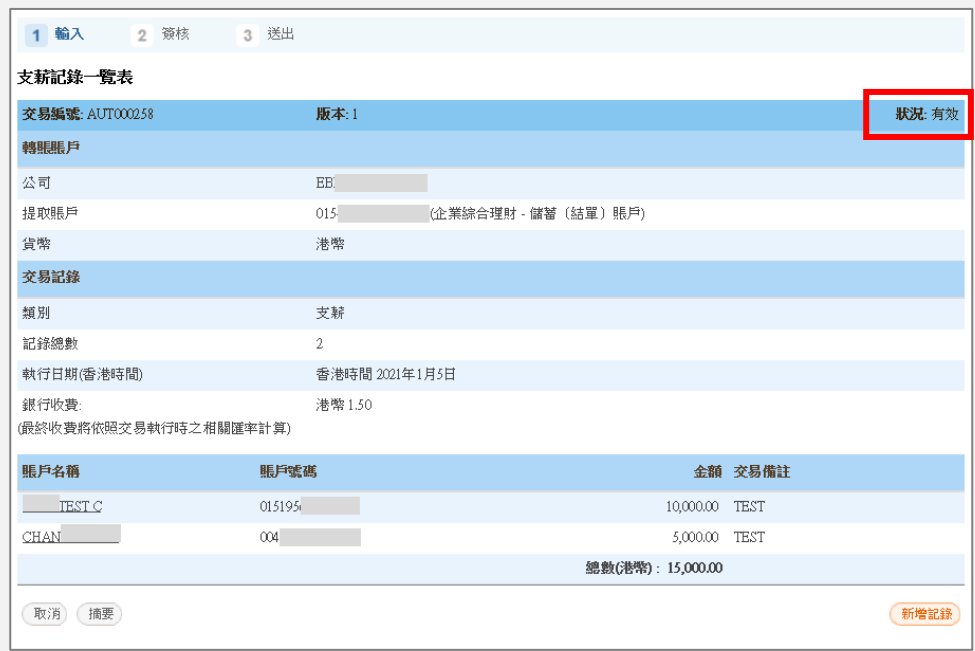

### <span id="page-15-0"></span>第四步 **A** 載入文件

- a. 按「Browse」以選 擇要載入的文件。
- b. 選擇文件後,按 「Open」去下一 步。

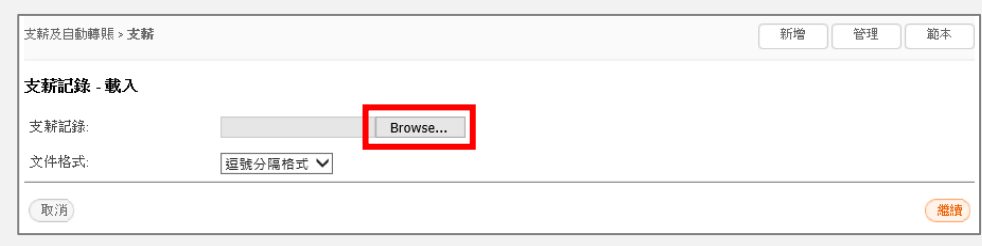

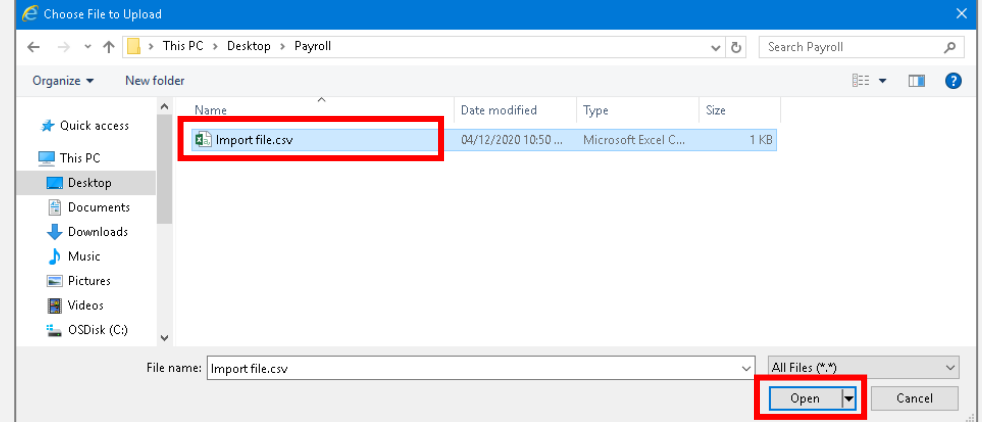

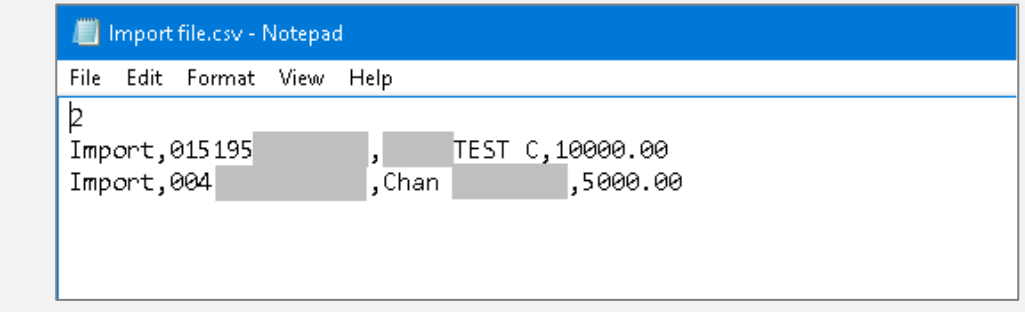

請致電我們企業電子 網絡銀行服務(852) 2211 1321,以獲取 載入文件的格式。

- c. 在文件格式選擇「逗 號分隔格式」。
- d. 按「繼續」去下一 步。
- e. 現在可以簽核交易。
- f. 通知簽核者在執行日 期前任何一天的服務 時間內簽核和送出交 易。

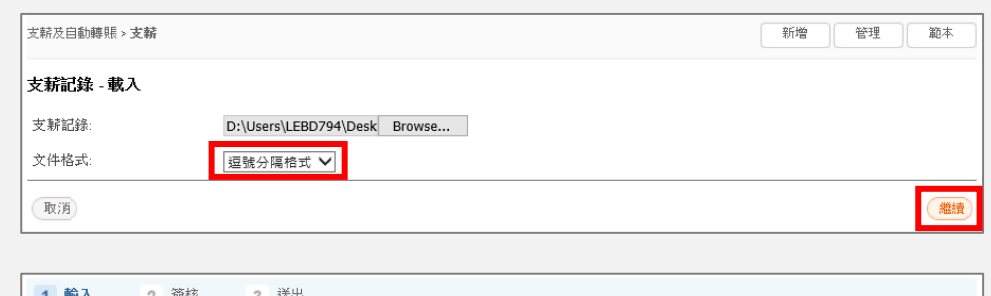

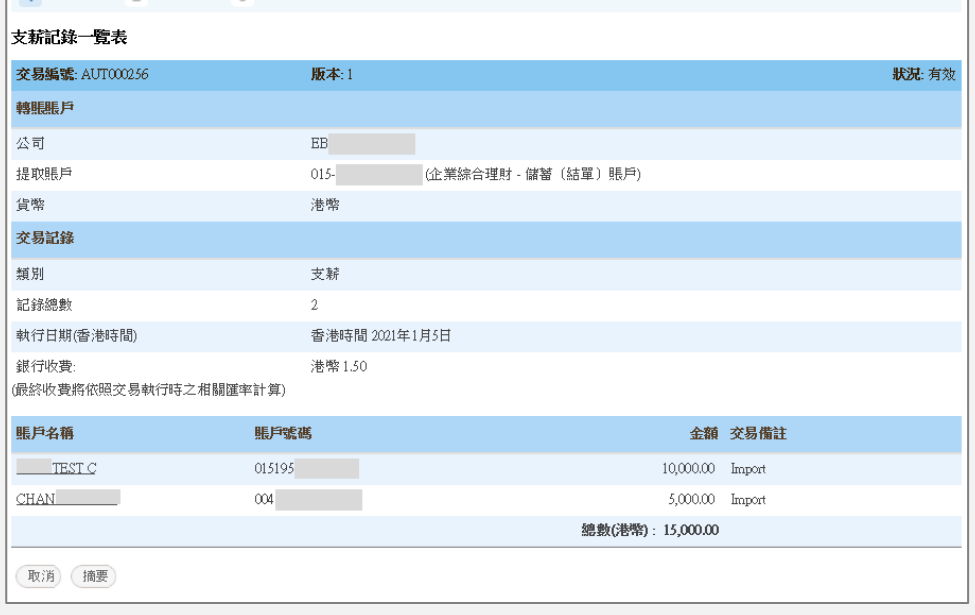

### <span id="page-17-0"></span>支薪 **-** 簽核者**/**預設用戶

### 第一步

- a. 進入東亞銀行網站: [www.hkbea.com](http://www.hkbea.com/) , 並 於登入目錄選擇「香 港 — 企業電子網絡銀 行服務」 。
- b. 輸入企業電子網絡銀行 服務賬戶號碼、用戶識 別碼和密碼以登入。

### 第二步

- a. 在主菜單下選擇「批 核中心」 > 「簽 核」。
- b. 選擇「支薪及自動轉 賬」。

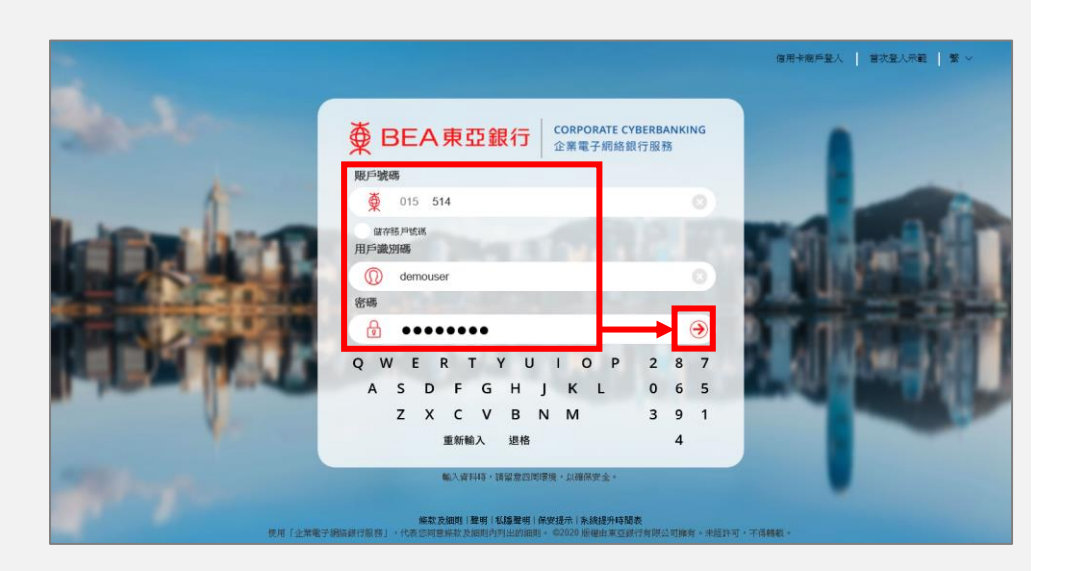

你好! 你已登入為 DEMOSIGNER 簽核者 上次登入日期時間:香港時間 2020年12月2日 11:59:06 (成功) 首頁 即時體驗全新網上基金中 資金管理 轉數快商戶收款服務 × 你的基金資料庫! 押匯服務 強積金 支薪及自動轉賬 銀行服務 投資 白批核中心  $\alpha$ (競技 取消簽核) (送出) 電子直接付款授權  $\alpha$  $\mathbf{T}$ 定期存款  $\overline{6}$ 申請月結單 支票服務  $\bullet$ 電子支票服務  $\overline{5}$ 支薪及自動轉賬 O 電子賬單  $\boxed{2}$ 查看審批表

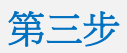

a. 按「交易編號」進行 簽核。

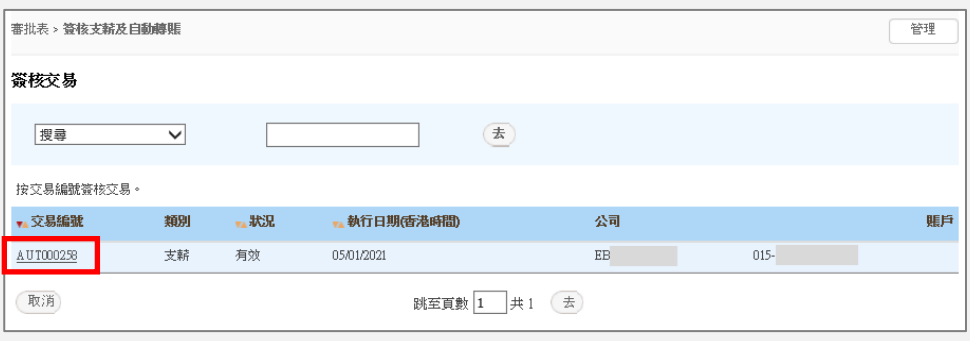

### 第四步

- a. 核對交易指示。
- b. 使用螢幕鍵盤輸入簽 核者密碼。
- c. 按「短訊交易密 碼」。短訊通知將發 送到你已註冊的手機 號碼。
- d. 使用螢幕鍵盤輸入發 送給你的短訊交易密 碼。
- e. 按「簽核」去下一 步。

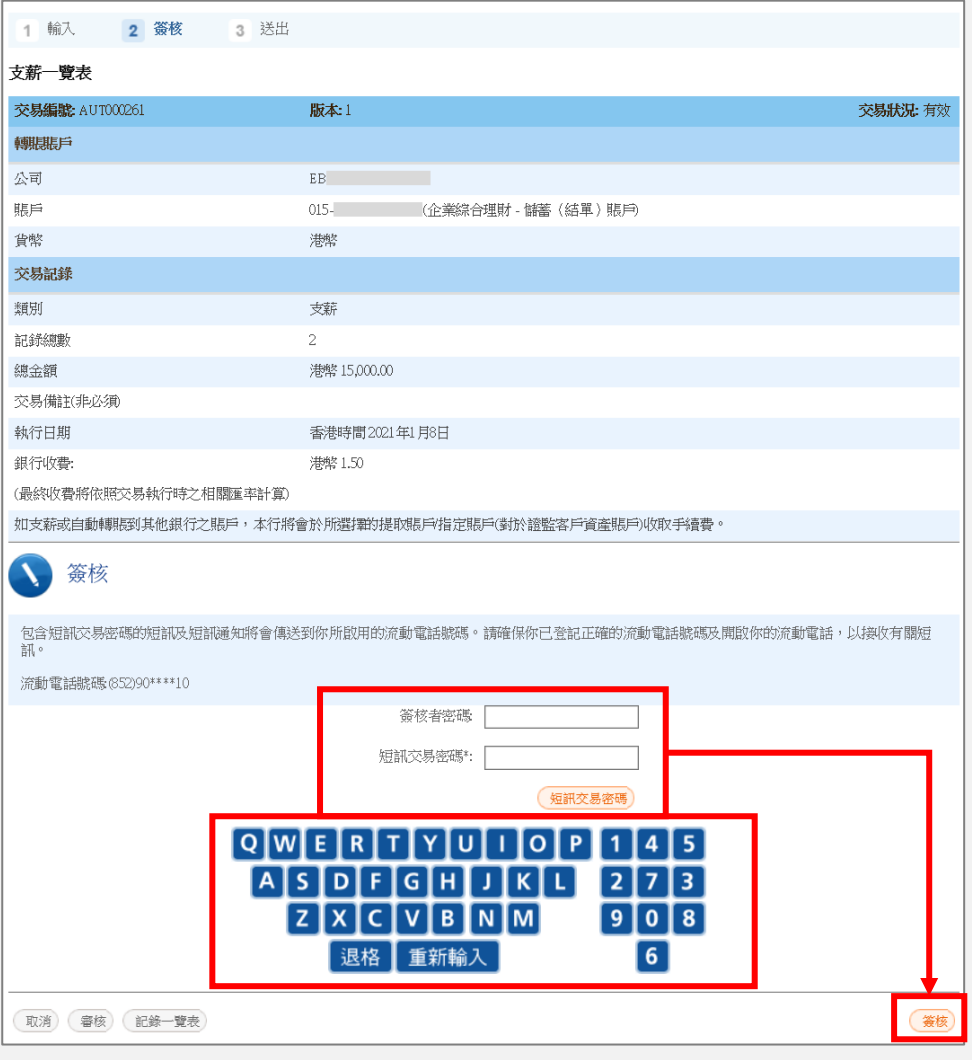

**》**<br>如果你啟用了「簽核及送出」,請跳到<u>第七步</u>。當你選擇「簽核」後,你的交易將同時簽核和送出。如果 你尚未啟用「簽核及送出」,請聯絡系統管理員 (SYSADM) 在「用戶管理」中啟用此功能。

# 第五步

a. 按「即時送出」去下 一步。

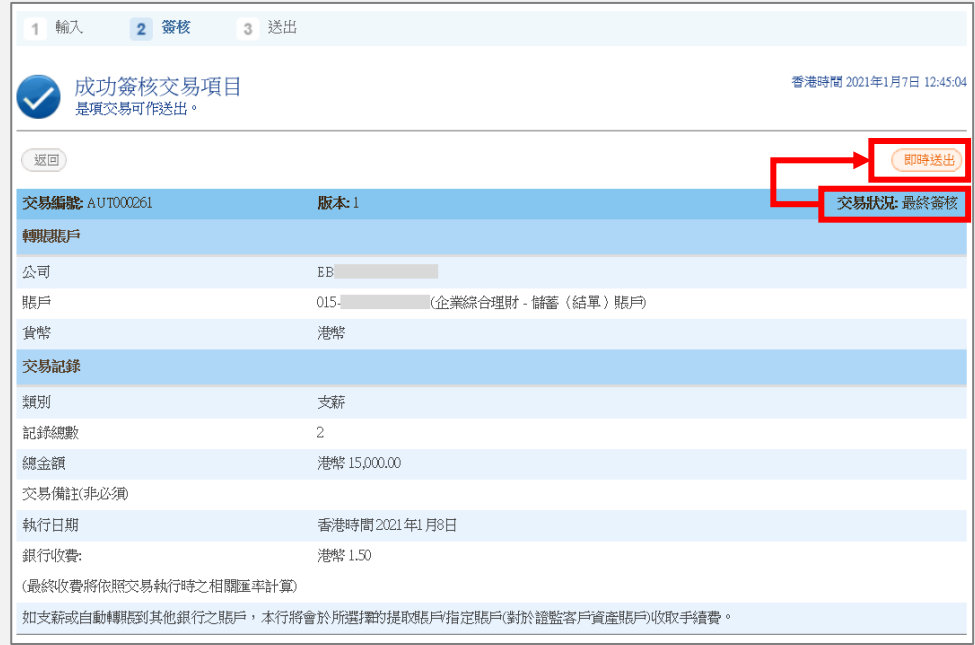

### 第六步

- a. 核對交易指示。
- b. 按「送出」去下一 步。

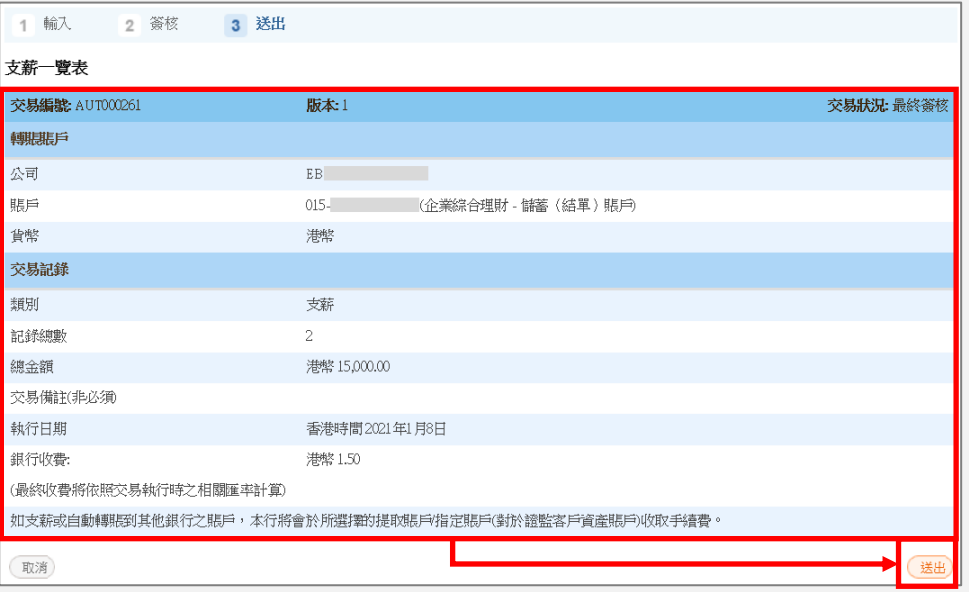

<span id="page-20-0"></span>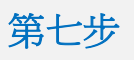

a. 交易已成功完成。

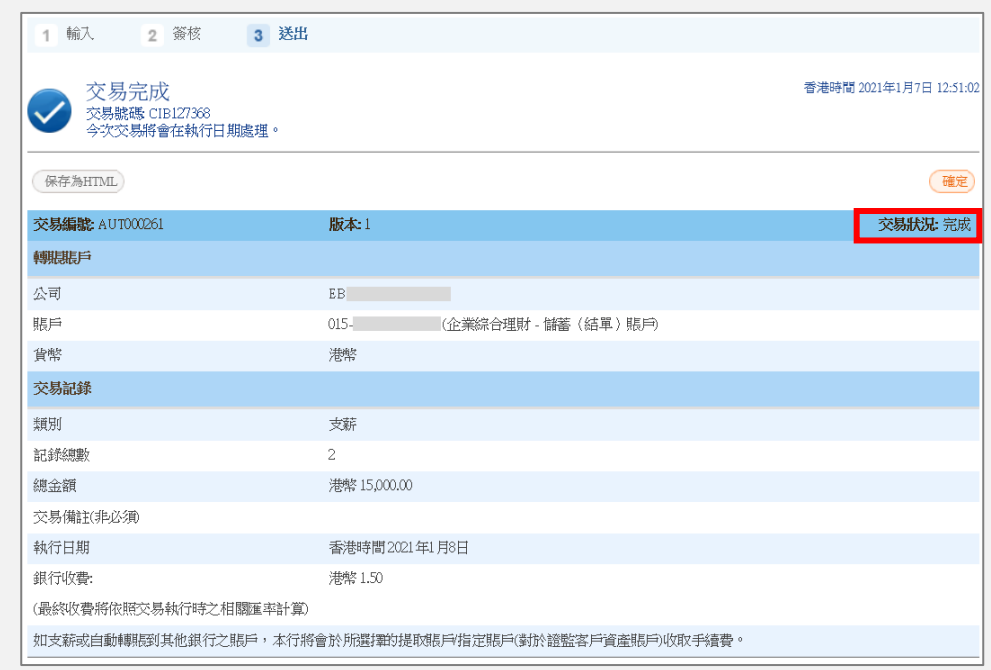

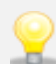

●●<br>● 交易必須在執行日期前任何一天的服務時間内簽核和送出。

- 完 -